Copyright Quadcept Inc. All Rights Reserved.

#### 部品ライブラリの作成手順

# 2020年6月更新 Quadcept株式会社

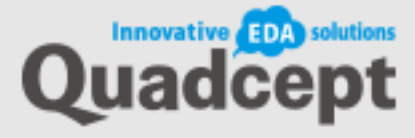

## Quadcept 1-1. 部品について

Quadceptの部品は、部品の形状についての情 部品の概要説明 報や内部的な属性についての情報が定義、登録 Ouadceptの部品では、下記の情報を設定することが可能です。 されています。 部品は、シンボル(回路図部品形状)やフット ■ 部品名 (74LS08) プリント(PCB部品形状)をあらかじめ用意し Reference ■シンボルの登録 リンク登録 リンク登録できます。 部品の Reference 文字を U1 ゲートA 設定することができます。 オルタネート リンク登録によってシンボルやフットプリント ゲートB の形状を修正した場合に、登録されている部品 オルタネート ■属性情報 がすべて一括で変更されるので、形状を変更す ゲートC メーカー ON Semiconductor る度に何度も登録する必要がありません。 仕入価格  $¥100$ 在庫情報 2,000 ゲートD 廃番情報 2012年5月廃番予定 回路図上での部品形状をシンボルとして作成し、 部品の属性情報を リンク登録します。オルタネート登録はシンボルに 部品とは 設定することができます。 対して行います。 部品 = Reference + 属性情報 + ■ピン情報 ■フットプリントの登録 リンク登録 ピン情報 + 回路図形状(シンボル) + ピン番号 ピン名称 電気特性 スワップ  $\mathbf{1}$ 1A 入力 SWAP/A/1 PCB形状 (フットプリント)  $14<sup>°</sup>$  $\overline{13}$  $\overline{2}$  $2B$ 入力 SWAP/A/2  $\overline{\cdot}$ Ē  $\overline{\mathbf{r}}$  $12$  $\overline{\mathbf{3}}$ 出力 SWAP/A/3 1Y  $\overline{\phantom{a}}$  $\overline{\mathbf{u}}$ 44 ₿ SWAP/B/1  $\overline{4}$ 2A 入力  $10$ で構成され、部品を作成することにより回路と ╞  $\overline{6}$  $\overline{\mathbf{F}}$ ÷ ÷  $\pm$ i El  $\overline{B}$ PCBの連携や部品の管理が容易になります。 $14$ VCC. 電源 部品に含まれるピンの情報を 設定することができます。 基板上での部品形状をフットプリント、 ・ピン番号 ・電気特性 または IPC フットプリントとして作成し、 Innovative **EDA** solutions ・ピン名称 ・スワップ情報 リンク登録します。

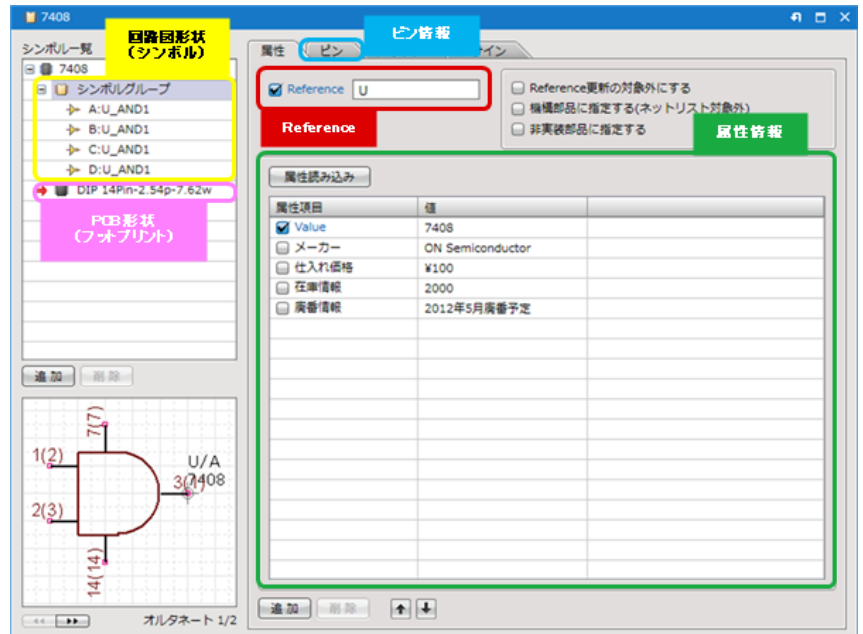

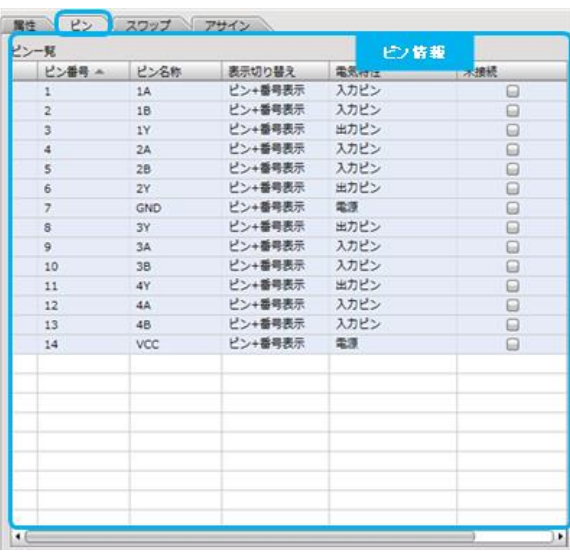

回路図上でシンボルを直接配置することもできますが、シンボルは部品が確定していない場合の仮置き 用のオブジェクトになります。フットプリントを登録することができないため、PCBと連携した設計を行 う場合は、シンボルを部品に変換するか、部品を配置してください。シンボルを直接配置した場合で あっても、ネットリストを出力することはできます。

PCB上でフットプリントやIPCフットプリントを直接配置することもできますが、回路図情報を登録する ことができないため、回路図と連携した設計を行う場合はフットプリントを部品に交換するか、部品を 配置してください。フットプリントを直接配置した場合であっても、ガーバー出力やODB++出力する ことはできます。 Innovative **EDA** solutions

[部品の作成方法](http://4cept.com/jp/manual/common/2012/03/post-36.html)をご覧ください。

#### Quadcept 1-3. シンボルグループについて

Copyright Quadcept Inc. All Rights Reserved.

シンボルグループとは部品のシンボル形状を複数登録できる機能です。 ゲートのないシンボルと、ゲート分けしたシンボルを登録しておくこともでき、リレーや フォトカプラなど複数のシンボルグループを登録することができます。 図面に合わせてどのシンボルを採用するかを都度、選択することができます。

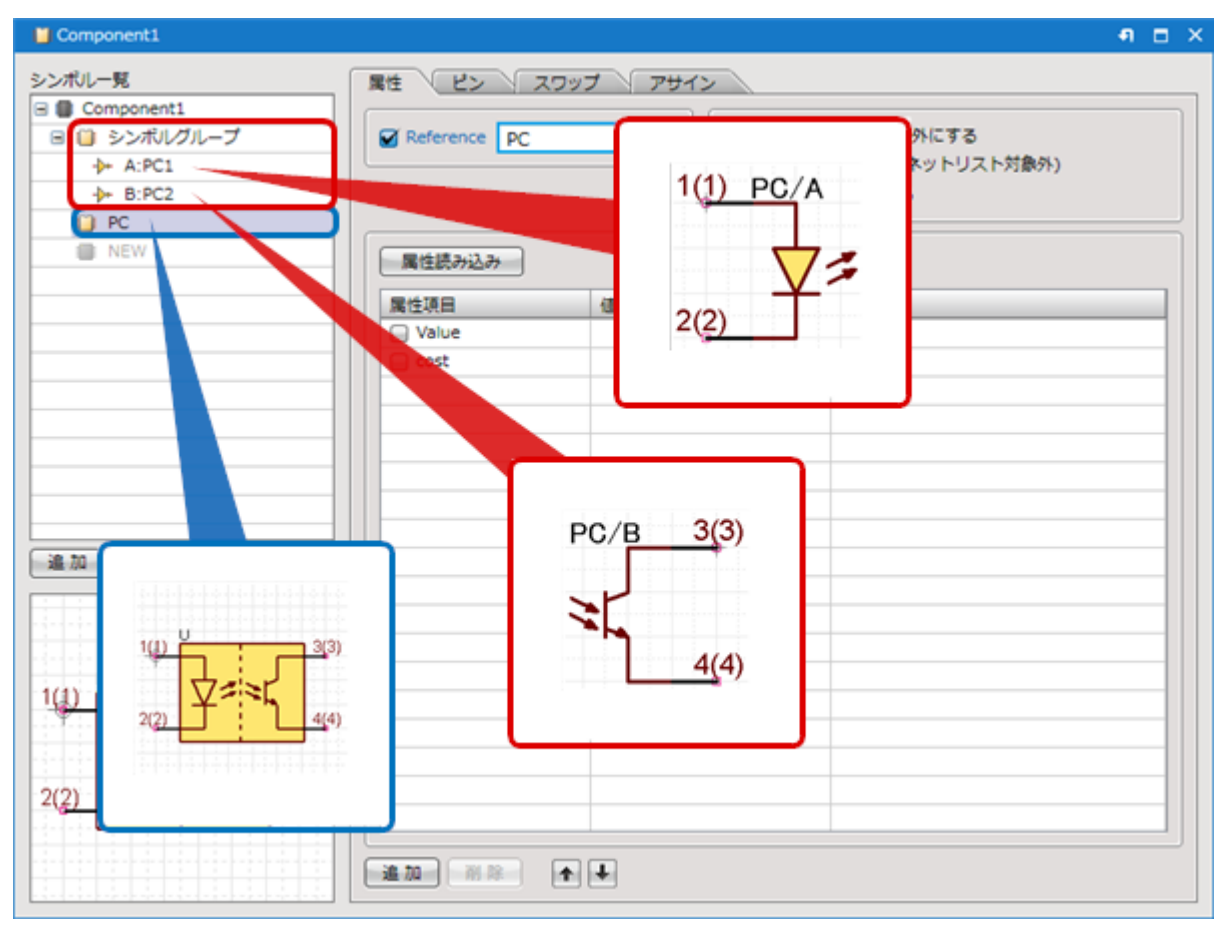

シンボル形状はオルタ ネートで都度選択できま すが、ピン情報、属性な どの情報は都度選択する ことはできません。

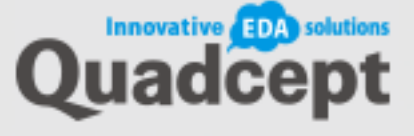

# Quadcept 2. 部品作成プロセス

Copyright Quadcept Inc. All Rights Reserved.

Quadceptで部品を作る以外に、以下の方法で部品を利用できます。

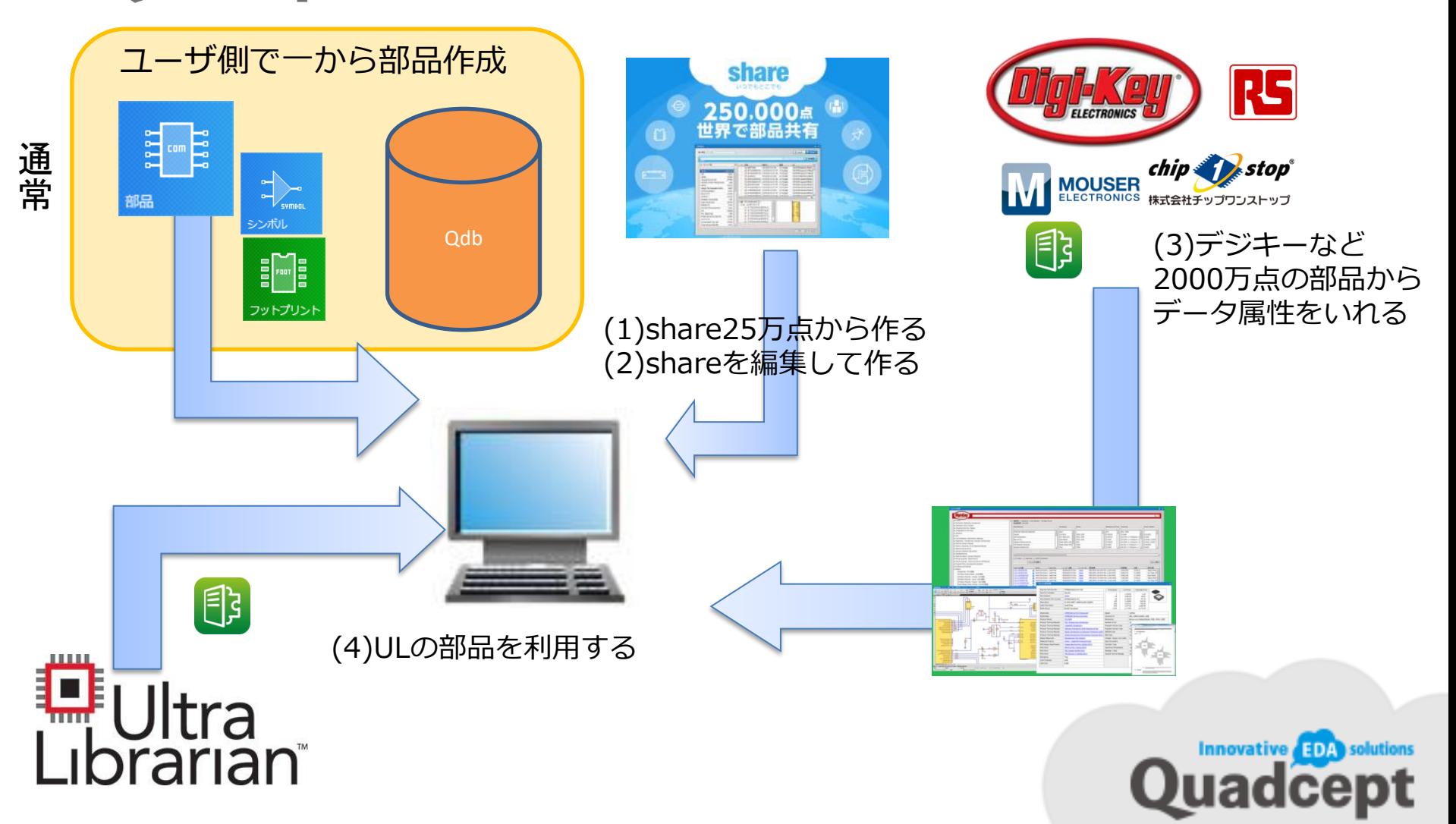

## Quadcept 2. 部品作成の便利機能

Copyright Quadcept Inc. All Rights Reserved.

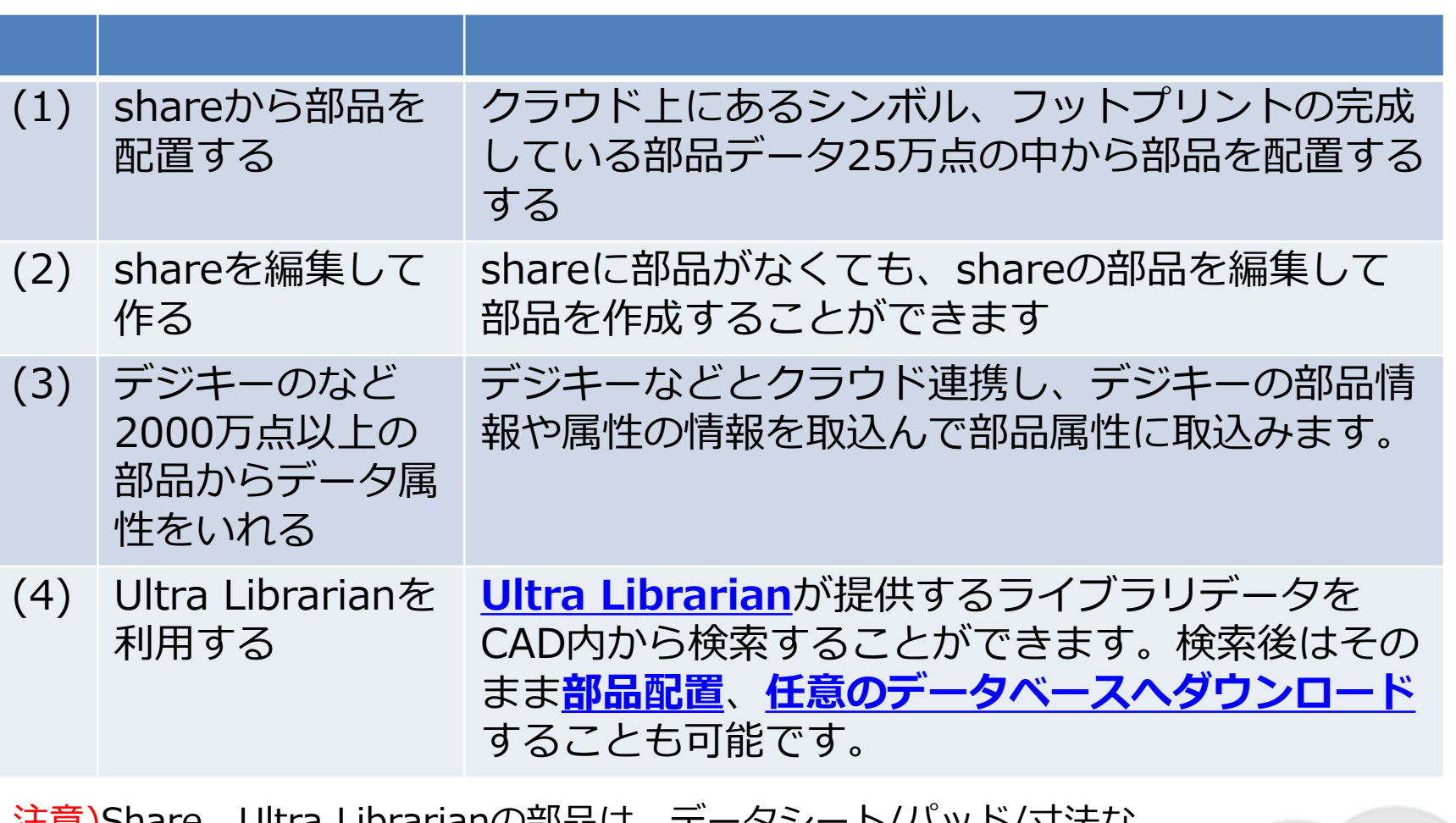

i土息 )Share、Ultra Librarianの部品は、テータンート/ハツト/寸法な どをご確認の上、実機にて適正値をご確認ください。 部品データのご利用は、お客様の責務で行ってください。データ利用に Innovative **EDA** solutions より発生した不利益については、当社は一切の責任を負うことはできま Quadcept せん。

Copyright Quadcept Inc. All Rights Reserved

クアッドセプトのShare機能を使って、部品を配置。必要な部品はライブラリ に登録。

- ①.カテゴリー、ピン数、メーカーでソートする
- ②.キーワードをいれる

<https://www.quadcept.com/ja/manual/common/post-520>

もし、なければshareにはない部品と判断してください。

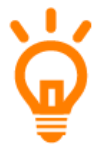

• ファイル⇒入力⇒共有オブジェクトを入力を行って、share部品をローカル に保存することもできます。

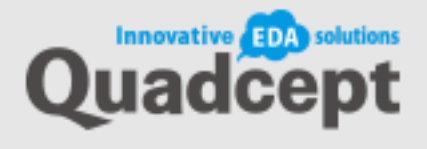

### Quadcept 2-2shareを編集して作る

Copyright Quadcept Inc. All Rights Reserved.

## 1.「ファイル」⇒「開く」⇒「部品」⇒[share]⇒名前を付けて保存 2.シンボルを選択して、右クリック⇒「編集」⇒「シンボル作成」or「フッ トプリント作成」

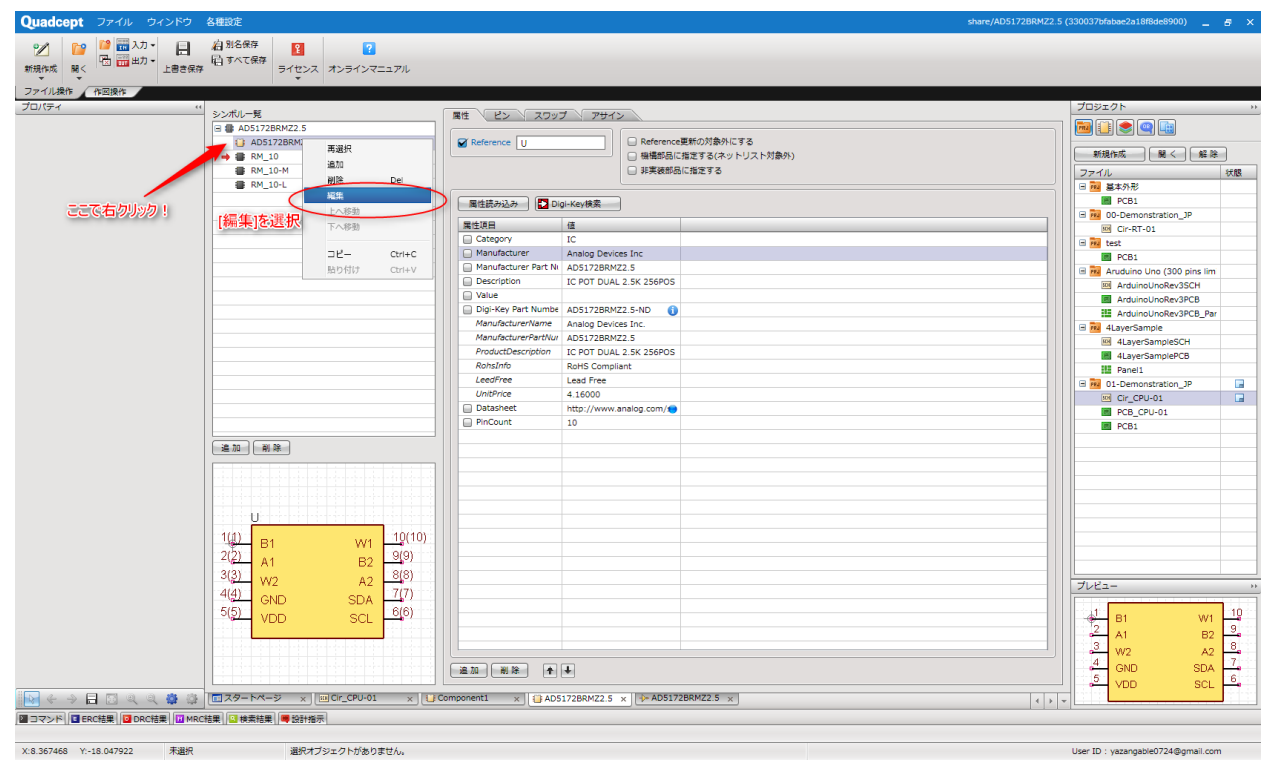

#### もしくは、1-2.「ファイル⇒入力⇒共有オブジェクトを入力 Innovative EDA 2. 保存した部品を開いて、シンボルを選択して右クリック <sub>ノ</sub>に部品を開いて、ンンハルを選択して石クリック | UIAO<br>⇒「編集」⇒「シンボル作成」or「フットプリント作成」

# Quadcept 2-3デジキーなど2000万点の部品からデータ属性をいれる

Copyright Quadcept Inc. All Rights Reserved.

- ■部品属性の取り込[み](https://www.quadcept.com/ja/manual/common/post-724)
- <https://www.quadcept.com/ja/manual/common/post-724>
- ■部品検索方法
- <https://www.quadcept.com/ja/manual/common/post-721>

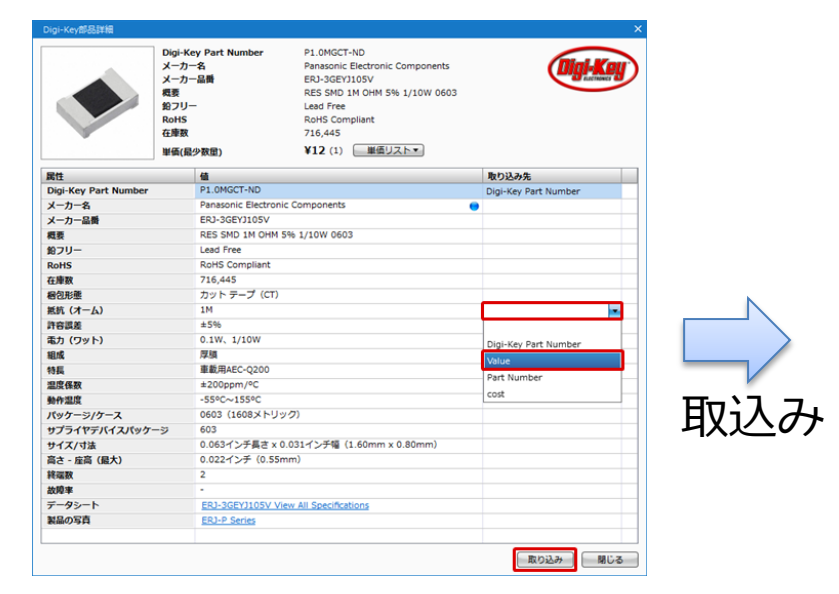

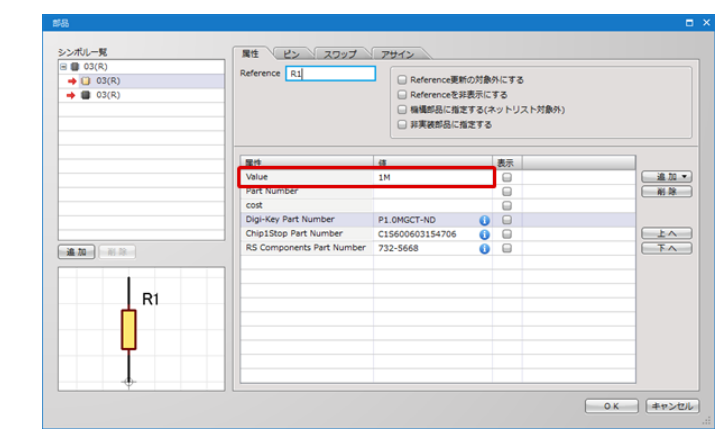

Digi-Key連携の有効化には、Digi-Keyのユーザーアカウントが必要です。 ■ Digi-Key連携の有効化

<https://www.quadcept.com/ja/manual/team/post-788>

Innovative **EDA** solutio Juadce

## Quadcept 2-4Ultra Librarian 700万点の部品ライブラリを利用する

Copyright Quadcept Inc. All Rights Reserved.

Innovative EDA solut

#### ■ [Ultra Librarian連携](https://www.quadcept.com/ja/manual/pcb/post-1362)

- ■[Ultra Librarianの部品を検索](https://www.quadcept.com/ja/manual/pcb/post-1362#Serching_Components)
- [■Ultra Librarianの部品をダウンロード](https://www.quadcept.com/ja/manual/pcb/post-1362#Downloding_Components)

Ultra Librarianから検索した部品は任意のデータベースへ直接ダウンロードす ることが可能です。

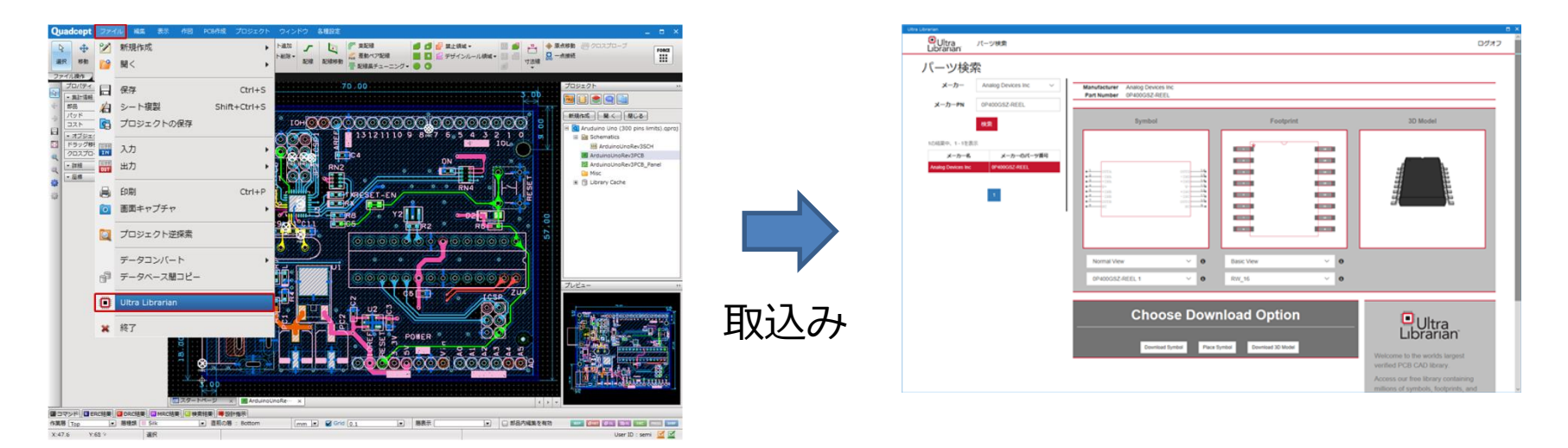

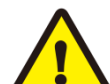

Ultra Librarian連携の有効化には、まず[Ultra Librarianのアカウ](https://app.ultralibrarian.com/Account/Register) [ント登録](https://app.ultralibrarian.com/Account/Register)を行ってください。 また、Ultra Librarianとの連携機能は、Windows10でのみ使用が可 能です。